### **RETURNING STUDENTS OPERATIONAL PROCEDURES**

(APPLICABLE TO ALL UNDER-GRADUATE STUDENTS ADMITTED FROM 2018/2019 ACADEMIC SESSION)

# **Login Operation**

1. Go to aris.uniport.edu.ng

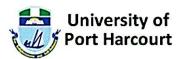

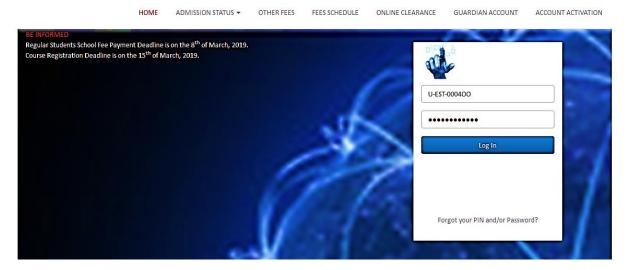

- 2. On the Home page, do the following:
  - a. Enter you User PIN (all in uppercase letters)
  - b. Enter your Password
  - c. Click Log In. if both User PIN and Password are correct you will be logged on to your Profile, and a Notification page (similar to the one below) will be displayed.

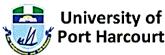

NOTIFICATION PAYMENTS ACCOMODATION REGISTRATION EXCESS UNIT APPLICATION STUDENT INFO SCHOOL INFO MY PROFILE LOG OUT Welcome OKONKWO The following are your information Status HUMANITIES Faculty: **ENGLISH STUDIES** Department: Degree Course: **ENGLISH STUDIES** Degree Course Duration: BACHELOR OF ARTS Target Degree Award: **FULL-TIME** Program Type: Study Year: Registered Courses Count: 13 Applied Excess Course Count: NONE Applied Excess Unit: **Current Academic Session Info** 

**Note**: The Notification page displays summary information about your Profile. Always take time to read through to ensure that the status of your profile is correct.

### School Fee Payment Operation

 After logging on, click PAYMENTS on the menu. A page similar to the one below will be displayed, showing brief information about your financial status, as well as your new eligible Course Level. IF THE NEW ELIGIBLE COURSE LEVEL IS NOT THE COURSE LEVEL YOU ARE SUPPOSED TO BE IN, PLEASE CONTACT ICTC TO STEP YOU DOWN TO THE CORRECT COURSE LEVEL. PLEASE DO NOT PROCEED WITH PAYMENT.

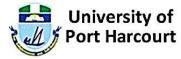

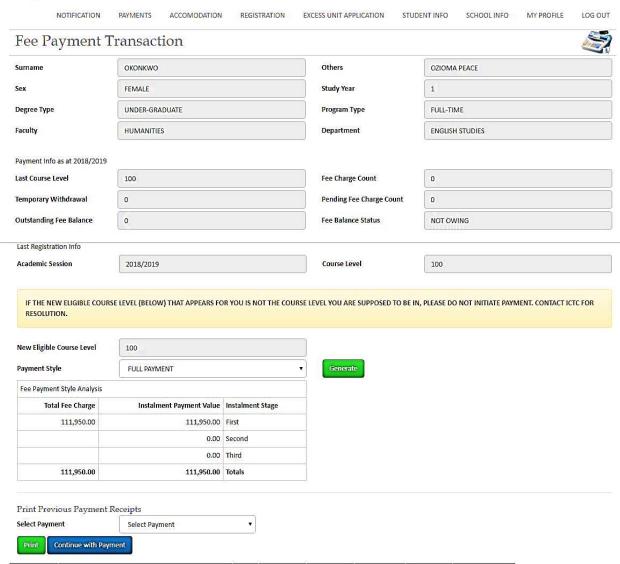

2. If the New Eligible Course Level is correct, then select the Payment Style you wish to pay with. Only the payment Style Applicable to your Degree Program and Study Year will be displayed. The different applicable Payment Styles are:

| Degree Program      | Full-Payment | 1 <sup>st</sup> Installment | 2 <sup>nd</sup> Installment | 3 <sup>rd</sup> Installment |  |
|---------------------|--------------|-----------------------------|-----------------------------|-----------------------------|--|
| Under-Graduate (FT) | Applicable   | Applicable                  | Applicable                  | Not Applicable              |  |
| Under-Graduate (PT) | Applicable   | Applicable                  | Applicable                  | Applicable                  |  |
| PNCE                | Applicable   | Not Applicable              | Not Applicable              | Not Applicable              |  |
| PHND                | Applicable   | Not Applicable              | Not Applicable              | Not Applicable              |  |

- 3. When you select an applicable Payment Style, the Fee Payment Style breakdown will be displayed just to alert you of the amounts for the different installments for the payment style. If you are comfortable with the payment style, then click **Generate** button to generate your payment based on the Payment Style you selected. For instance, if you selected 2-INSTALLMENT PAYMENT, you will have two payments generated for you (one will be the first installment and the other, second installment).
- 4. In Select Payment drop-down box, select the payment of interest and click **Continue with Payment** button to generate the RRR number for it. The RRR number will be generated and you can proceed to any of the accredited banks to make payment (or you can click on the online payment link on the Payment Receipt to connect you to Remitta platform where you can make the online payment)
- 5. After making your payment (either at the bank or via online payment platform), come back to the portal and log on to verify your payment, as well as print your University of Port Harcourt School Fee receipts.

#### **Notes:**

- The portal performs automatic payment verification periodically, which means that your payment may be verified automatically immediately the payment is successful.
- You can always reprint any of your previous payment receipts at any time.
- You cannot generate RRR number for payment when there are unpaid previous payments.
- You will not be able to generate payments for a particular year if there are outstanding payments yet to be cleared.
- You can only generate payment for the current academic session.
- Once you initiate payment based on a particular payment style, you will not be able to change to another payment style.
- Your payment history will be displayed at the bottom of the Payment window (similar to the one below)

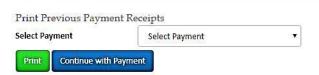

| Date                                            | Transaction Description             | Level | Charges    | Payments   | Balance     | Bank Code | Payment Code |
|-------------------------------------------------|-------------------------------------|-------|------------|------------|-------------|-----------|--------------|
| 2018-09-24                                      | ACCEPTANCE FEE CHARGE               | 100   | 30,000.00  | 0.00       | -30,000.00  |           |              |
| 2018-09-24 ACCEPTANCE FEE PAYMENT               |                                     | 100   | 0.00       | 30,000.00  | 0.00        |           | 140248837590 |
| 2018-10-19                                      | 2018/2019 FEES CHARGE               | 100   | 111,950.00 | 0.00       | -111,950.00 |           |              |
| 2018-10-19                                      | 2018/2019 FEES PAYMENT              | 100   | 0.00       | 111,950.00 | 0.00        |           | 310250156378 |
| 2018-10-24                                      | 2018/2019 ACCOMMODATION FEES CHARGE | 100   | 20,500.00  | 0.00       | -20,500.00  |           |              |
| 2018-10-24 2018/2019 ACCOMMODATION FEES PAYMENT |                                     | 100   | 0.00       | 20,500.00  | 0.00        |           | 290250901324 |

Powered by Softech Global Associates

## **Accommodation Fee Payment Operation**

1. After logging on, click ACCOMMODATION on the menu. A page similar to the one below will be displayed.

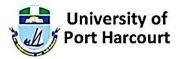

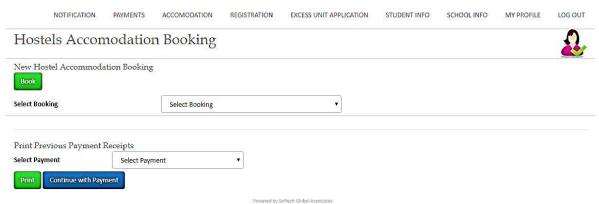

- 2. Click **Book** button to generate Hostel Accommodation payment. You will only be able to book if the approved limit has not been reached.
- 3. On successful booking, your details will be displayed and the payment will appear in the Select Payment drop-down box.
- 4. Select the payment and click **Continue with Payment** button to generate the RRR number for the payment. Like in all payments, proceed to any of the accredited banks to make payment (or you can click on the online payment link on the Payment Receipt to connect you to Remitta platform where you can make the online payment)
- 5. After making your payment (either at the bank or via online payment platform), come back to the portal and log on to verify your payment, as well as print your University of Port Harcourt School Fee receipts.

# **Online Course Registration Operation**

1. After logging on, click REGISTRATION on the menu. A page similar to the one below will be displayed.

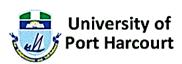

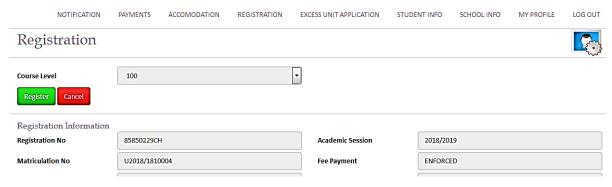

2. The Course Level you made payment for the current Academic Session will be shown by default.

3. Click **Register** button to register for that Course Level. This will register you for the Course Level as well as all the compulsory courses for your Degree Course.

To register other courses (like your electives and/or carry-over courses), continue from step 4 by scrolling down the Registration page

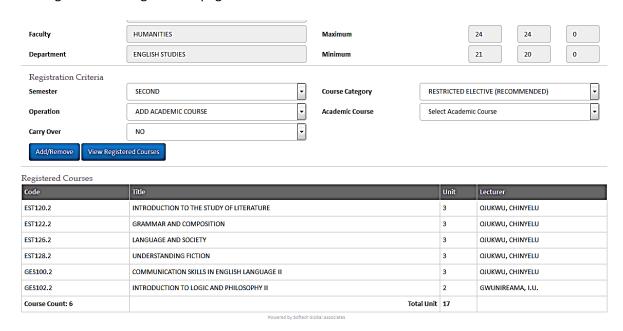

- 4. Select the **Semester** for the courses you want to register.
- 5. Select the **Operation**. You can ADD or REMOVE courses. This is ONLY possible if Course Registration is yet to be LOCKED.
- 6. Select YES (if the course you want to register is a carry-over course) or NO (if it is not). If you select YES, all the courses you failed for the semester you selected will be displayed.
- 7. If you selected NO in step 7, select the Course Category of the course you want to register. There are four categories:
  - a. **Compulsory**: This refers to all recommended compulsory courses for your Degree Course option.
  - b. **Restricted Elective (Recommended)**: This refers to all recommended elective courses for your Degree Course option which you can choose from.
  - c. **Unrestricted Elective (From Faculty)**: This refers to elective courses within your Faculty you are free to choose from.
  - d. **Unrestricted Elective (Outside Faculty)**: This refers to elective courses outside your Faculty you are free to choose from.
- 8. Select the course you wish to register. The courses displayed will be based on the criteria you selected in steps 6 and 7.
- 9. Click **Add/Remove** button. The selected course will be added or removed depending on the operation you selected in step 5.
- 10. Repeat steps 4 through 9 for other courses you wish to add or remove.

### Notes:

- As you add or remove courses, the courses will be added or removed from the grid at the bottom of the Registration page.
- The total credit units of the registered courses cannot exceed the approved maximum total credit unit for your Degree Course option for the Course Level
- You cannot remove or add course again once the Registration process has ended.
- You will only be able to register the courses for the semester you have fully paid fees for.